## **Effacer l'historique de navigation sur Mozilla Firefox**

**Ce mode d'emploi vous explique comment effacer les données de navigation (c.-a.-d. l'historique et le cache) du navigateur Mozilla Firefox.**

Cliquez ici (#OtherBrowsers) pour accéder au mode d'emploi d'un autre navigateur.

1. Il existe également un raccourci clavier très pratique pour supprimer l'historique de navigation lorsque votre navigateur est ouvert : « Ctrl + Shift + Delete » ou « Ctrl + Maj + Suppr ».

2. Sélectionnez la période couvrant au minimum la durée de votre session d'e-banking. L'intervalle à effacer peut être par exemple : **la dernière heure**.

- 3. Cochez toutes les cases.
- 4. Appuyez sur **Effacer***.*

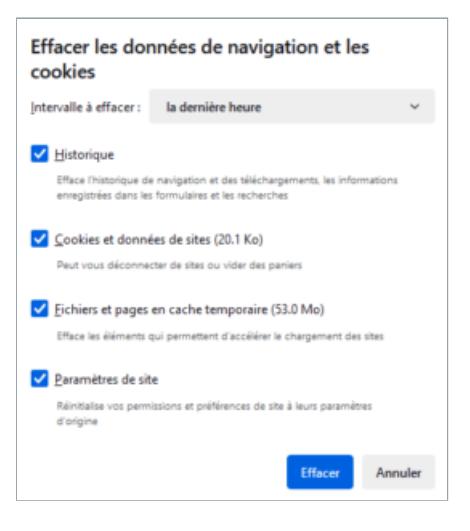

## **L'alternative est de surfer incognito ou en mode privé, de manière à ce que votre navigateur n'enregistre pas votre activité.**

Pour ouvrir une nouvelle fenêtre de navigation privée, appuyez sur les trois traits du navigateur (en haut à droite) et sélectionnez l'option « Nouvelle fenêtre de navigation privée ». Ou utilisez le raccourci clavier « Ctrl + Shift + P » / « Shift +  $Cmd + P$  ».

## **Modes d'emploi pour d'autres navigateurs :**

Google Chrome [\(https://www.ebas.ch/fr/effacer-lhistorique-de-navigation-sur-chrome/\)](https://www.ebas.ch/fr/effacer-lhistorique-de-navigation-sur-chrome/)

## **OBanking en toute sécurité!**

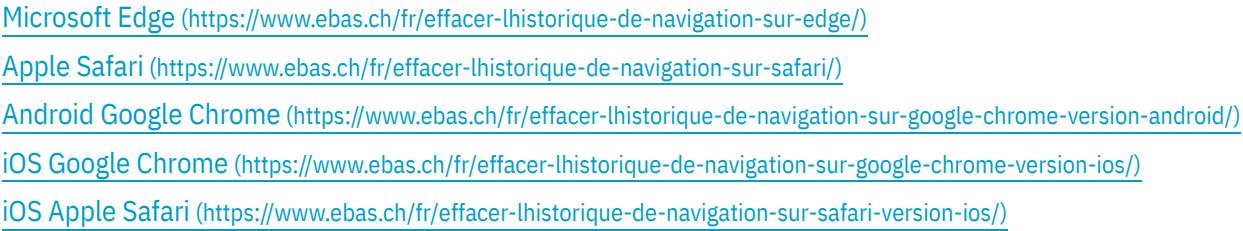

*L'historique de navigation et la mémoire cache sont en quelque sorte la mémoire temporaire de votre navigateur. Le navigateur conserve non seulement la liste des sites visités mais stocke également certains contenus (p. ex. images) pour éviter de devoir les télécharger à nouveau lors d'une prochaine visite et permettre ainsi un affichage plus rapide.*